## **DETERMINING SITE SPECIFIC DETAILS ABOUT YOUR PROPERTY**

The Gunnison County interactive mapping site can be found at: <http://www.gunnisoncounty.org/148/Geographic-Information-Services>

- On the left hand column, select "Interactive maps".
- In the second paragraph down, select "Click here".
- You will then be taken to the Gunnison County Interactive Mapping Site. Notice the column in to the far right titled "Mapping Tools".

Under "Find Data", select Parcel (default), then under "where this field:", select either owner name (default) or click it for a drop down menu to change the search options. If you have a site address assigned already, you can search by "assessor site address". Alternatively you can use the top page tool bar to select the zoom tool (magnifying glass with a dotted line box behind it) and zoom to the property. Do not be alarmed if the property boundaries seem a little off, the data herein is general in nature and not assumed to be complete nor accurate in its entirety and is therefore to be used with all discretion necessary. The data portrayed should not be relied upon to establish legal title, boundary lines, the precise location of improvements, ownership, maintenance, easements or public right-of-ways.

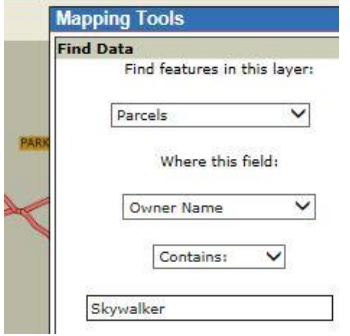

Once you have found your property, you can use the layering tools to overlay information over your property map. Over to the far right again, under "mapping tools", collapse the "Find Data" feature by clicking on the little black square to the right of the title. Expand the next option down "Layers", by clicking on the little black square to the right of this title.

You will notice a lot of different layer options that can be selected by clicking on the check box to the left of the layer name. Scroll down to the "Geologic Hazards" layer and select this check box, then at

the bottom click "Redraw now (opt.)". If you do not see a color or colors overlay your map, then it probably means that our record of geologic hazard mapping does not extend to your property. This does not mean that a geologic hazard does not exist at your property but it also does not mean that one exists either. If you do see a color or colors overlay your property map, you can find out what that means by clicking on the "i" icon (this will select the

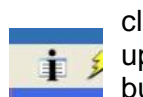

information tool) and then clicking on the color overlaying your property. When you do this, a box will pop the general property information but if you scroll down in the pop up box, you will

see a description of the geo-hazard near the bottom. It might say something like "Potentially Unstable Slope" or "Mudflow-Debris Fan". This is how you would do a quick scan to determine if you have a mapped potential geo-hazard on your property.

To then establish if your property might be in occupied Sage Grouse habitat, unclick the "Geologic Hazards" box and click on the "Sage Grouse" box, then click "Redraw now (opt.)". (Note: Try not to have too many layers open at once or you may not be able to see the layer you are interested in) Click on the same "i" icon as above and scroll down to the see the results. If the result says "Occupied" then you should call our Department for a pre-application meeting.

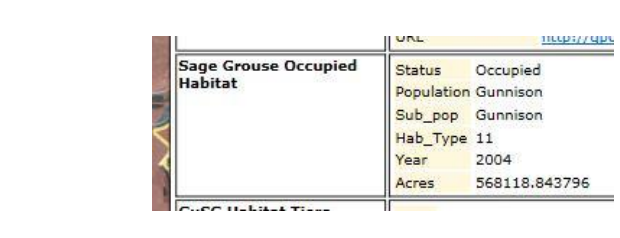